#### **Інструкція для користувача:**

#### **перший вхід у систему Office 365**

(доповнено: 13.10. 20)

Система Office 365 відкриває вам набір програмних засобів для дистанційного навчання. Знаходячись на роботі або дома, ви завжди можете увійти у свій кабінет Office 365 і взаємодіяти з іншими користувачами за допомогою будь-якого сучасного мобільного телефона, планшета або персонального комп'ютера, що підключені до мережі Internet.

Увага! Інструкція надається для користувачів, які входять у систему із стаціонарного комп'ютера. Інтерфейс мобільних додатків сервісів GMail та Office 365 може відрізнятися, але порядок реєстрації залишиться тим самим.

### Студентам ПДАБА:

**Отримайте свій адрес та пароль** для першого входу у систему Office 365. Для цього зверніться до **старости своєї групи або працівників деканату**. Далі перейдіть до **п. 4** цієї інструкції і, керуючись нею, увійдіть у систему Office 365.

#### Співробітникам ПДАБА:

Де мені знайти мій пароль?

Кожному з користувачів на службову поштову скриньку надійшов лист з тимчасовим паролем, який потрібен для першого входу у систему Office 365.

1. Увійдіть до своєї поштової скриньки **XXXXXX.XX @pgasa.dp.ua**, де **XXXXXX.XX** – прізвище та ім'я користувача, наприклад:

# **ivanov.pavlo@pgasa.dp.ua**

Дізнатися адресу електронної скриньки можна, скористувавшись довідником електронних адрес викладачів та співробітників ДВНЗ ПДАБА:

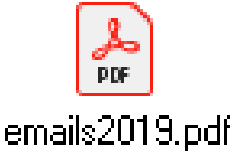

2. У вікні поштового сервісу у строчці пошуку введіть (українською або російською мовами, в залежності від того, як налаштований ваш поштовий сервіс Google):

# **Відомості про обліковий запис нових або змінених користувачів**

#### або **Сведения об учетной записи для новых или измененных пользователей**

та натисніть кнопку «Поиск»:

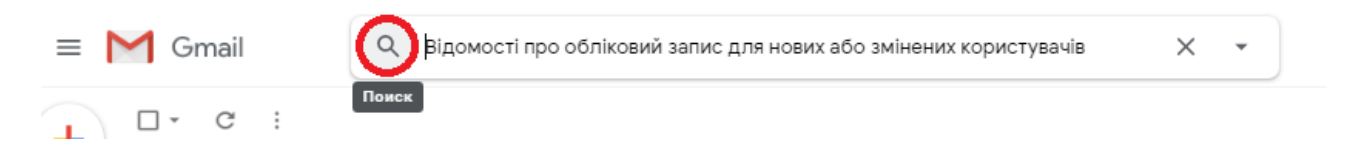

#### 3. Відкрийте лист, який було знайдено:

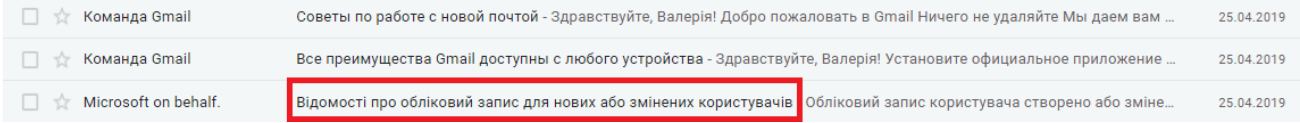

У ньому міститься тимчасовий пароль для першого входу у систему Office 365. Скопіюйте його або запишіть:

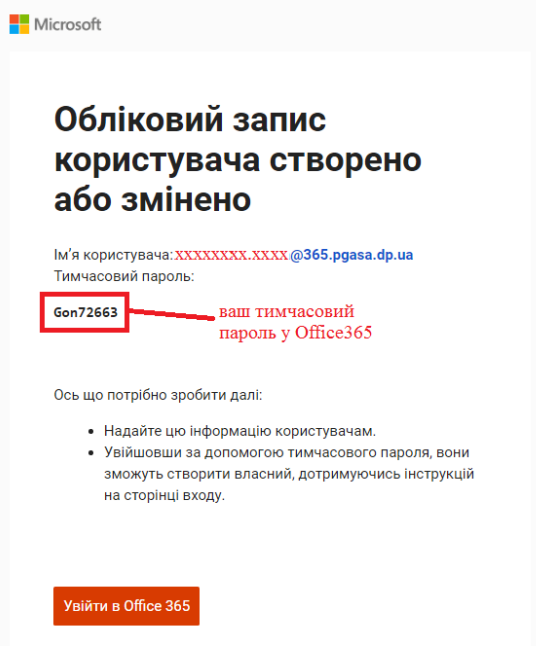

4. Натисніть кнопку **«Увійти в Office 365»** або перейдіть за посиланням:

**<https://www.office.com/>**

У вікні, що відкрилося, натисніть кнопку «Вход»:

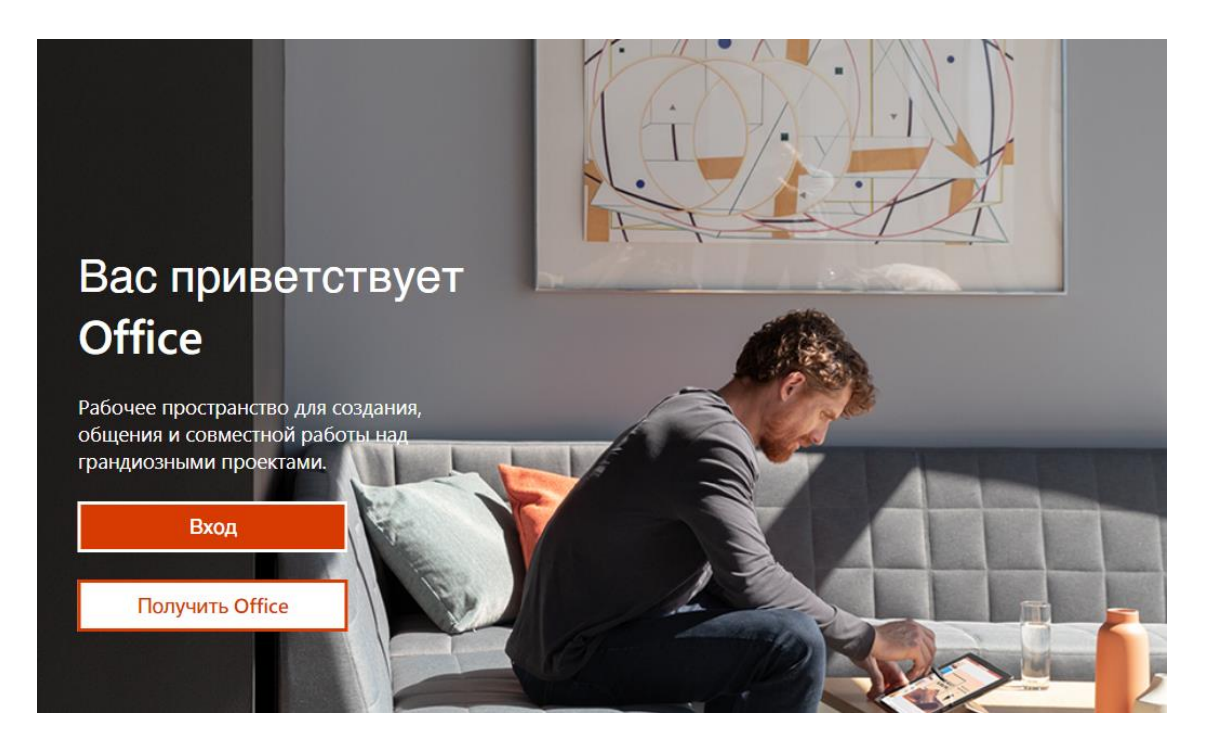

5. Відкриється вікно:

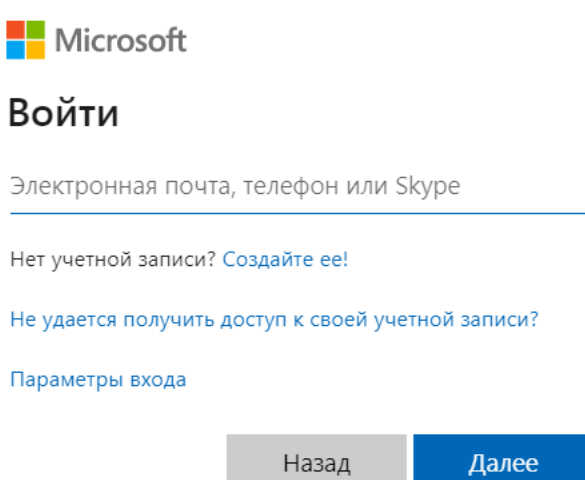

У ньому введіть свій адрес електронної пошти вигляду:

# **XXXXXX.XX@365.pgasa.dp.ua**

Де XXXXXX.XX – фамілія та ім'я користувача, що збігаються з адресою пошти ПДАБА

Натисніть кнопку «Далее».

6. Введіть тимчасовий пароль, який вам було надіслано на вашу скриньку на gmail.com. Натисніть кнопку «Войти»:

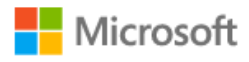

 $\leftarrow$  xxxxxxxxxxxxxxx @365.pgasa.dp.ua

# Введите пароль

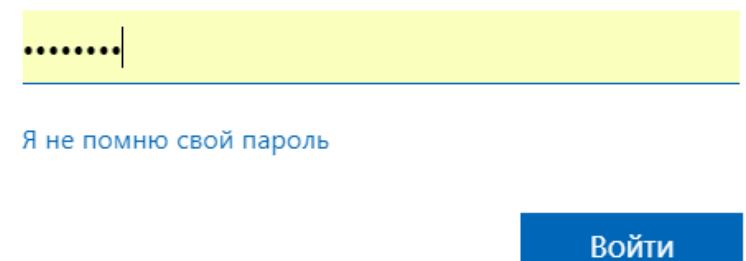

7. Якщо це ваш перший вхід у систему Office 365, то вам запропонують змінити тимчасовий пароль (його необхідно ввести у першому полі) на постійний (його необхідно ввести у другому полі і повторити у третьому). Змінивши пароль, натисніть «**Войти**»:

> Microsoft XXXXXX.XXX @365.pgasa.dp.ua Смените пароль Требуется сменить пароль, так как это ваш первый вход в систему или срок действия пароля истек. Ваш старий пароль Текущий пароль . Ваш новий пароль Новый пароль Подтвердите пароль

УВАГА! Ваш новий постійний пароль треба записати або зберегти окремо. У разі його втрати відновити доступ до системи можливо буде лише за допомогою адміністратора.

Войти

8. Система запропонує вам зберегти пароль та не виходити із системи. Якщо цим комп'ютером користуєтеся тільки ви, натисніть «Да»

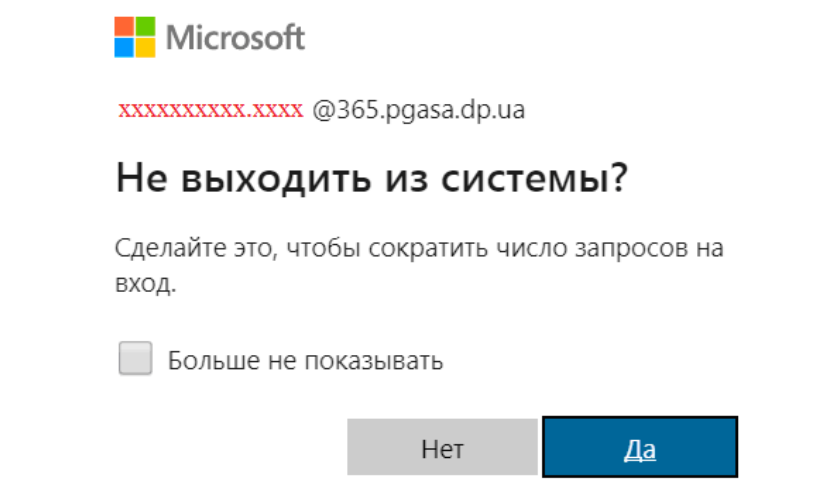

9. Система запропонує вам актуалізувати дані для відновлення паролю в разі його втрати. Натисніть кнопку «Далее»:

Microsoft

ivanov.pavlo@365.pgasa.dp.ua

# Требуются дополнительные сведения

Вашей организации требуются дополнительные сведения для защиты вашей учетной записи

Использовать другую учетную запись

Далее

Увага! Користувачам системи Office 365, що вже працювали у ній, для актуалізації облікового запису потрібно вийти із системи і знову ввійти до неї.

10. Потрібно встановити два шляхи можливого відновлення доступу до вашого облікового запису::

- за допомогою актуального номера мобільного телефона;
- за допомогою електронної пошти.

При необхідності, ще раз введіть свій новий пароль:

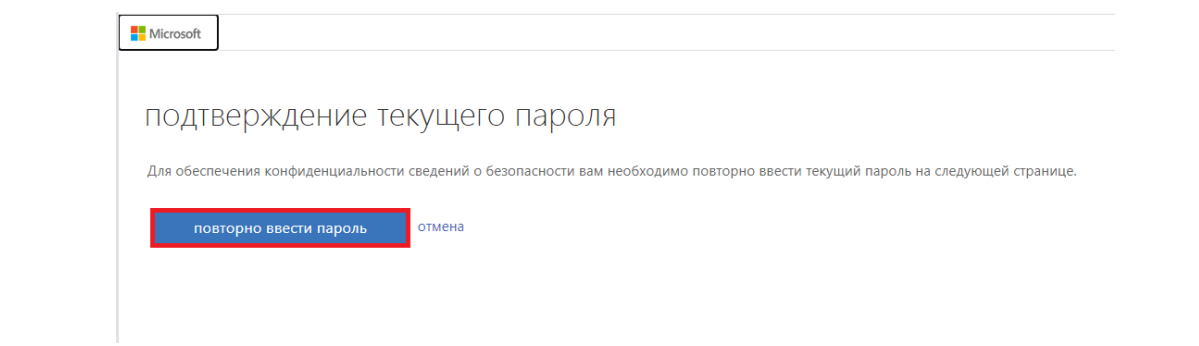

11. У вікні, що відкрилось, оберіть «Установить сейчас» для телефона:

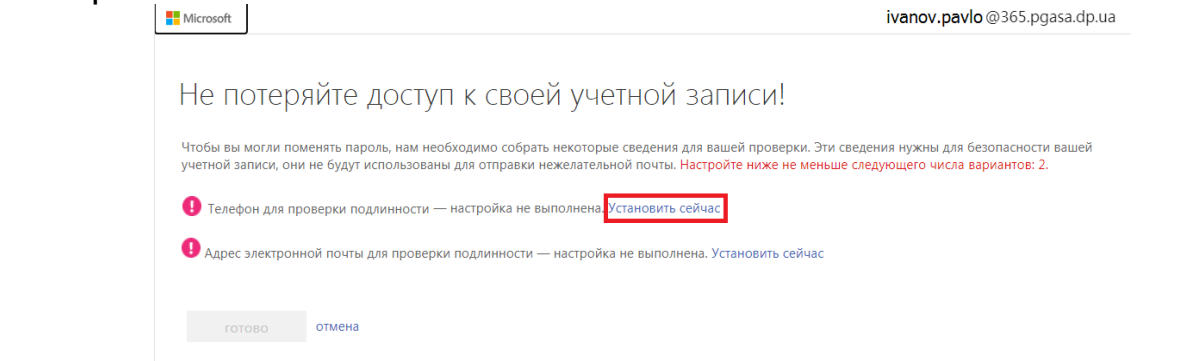

Якщо у систему вже занесено ваш телефон: перевірте, чи актуальний ваш номер. Якщо так, то перейдіть до п. 14. Якщо ні, натисніть: «Проверить»

<u>А</u> Телефон для проверки подлинности — изменен на +XXXXXXXXXX Проверить

12. Введіть номер телефона. Він буде використовуватися для відновлення пароля у разі його втрати. Оберіть «отправить мне SMS»:

Не потеряйте доступ к своей учетной записи!

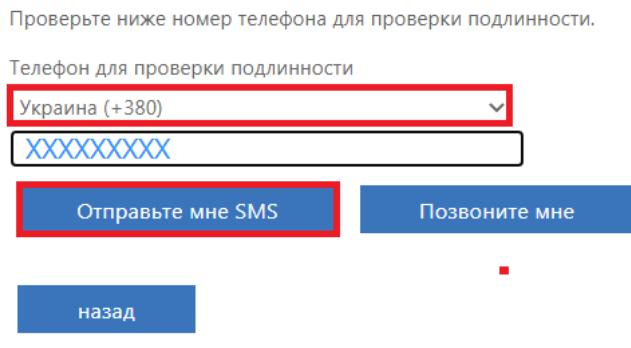

13. Після цього за 1-3 хв. на вказаний вами телефон ви отримаєте SMS-повідомлення з кодом перевірки, який ви повинні ввести і натиснути кнопку «Проверить». Якщо ви неправильно ввели код або не отримали повідомлення, оберіть «Повторить попытку»:

На ваш номер телефона было отправлено SMS с кодом проверки.

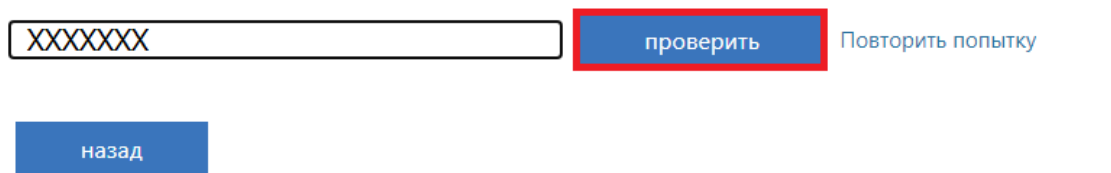

14. Після успішної перевірки номера телефона ви повернетесь у вікно налаштування засобів відновлення доступу до облікового запису. Оберіть «Установить сейчас» для адресу електроної пошти:

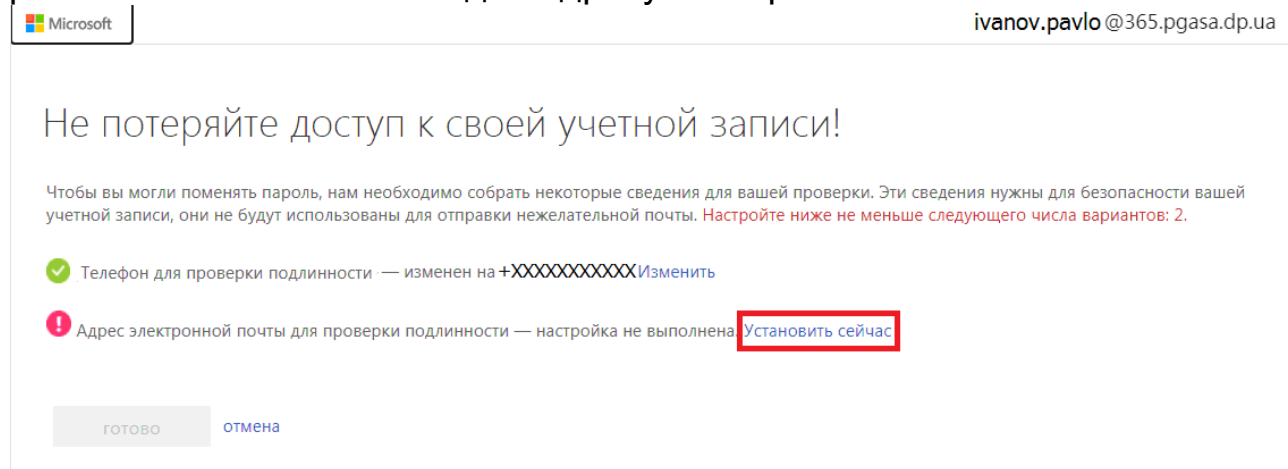

15. Введіть адрес своєї електронної пошти та оберіть «Отправить электронное письмо на мой адрес»

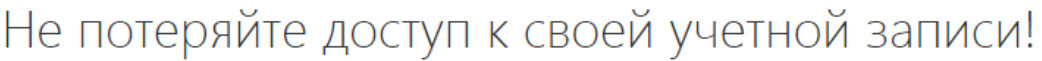

Подтвердите ниже адрес электронной почты для проверки подлинности. Не используйте основной рабочий адрес.

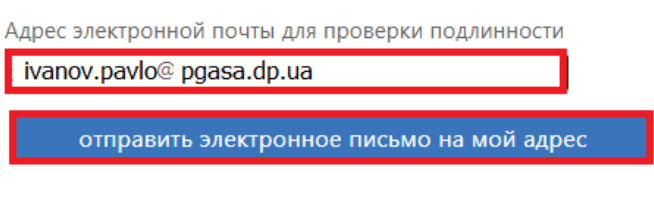

16. Увійдіть до свого поштового сервісу (у нашому випадку – Gmail). До вас надійшло автоматичне повідомлення від: msonlineservicesteam@microsoftonline.com:

msonlineservicesteam Код подтверждения адреса электронной почты учетной запис...

Якщо ви не бачите цього листа, можливо, його було автоматично відправлено у папку «Спам»

Скопіюйте з листа код:

назад

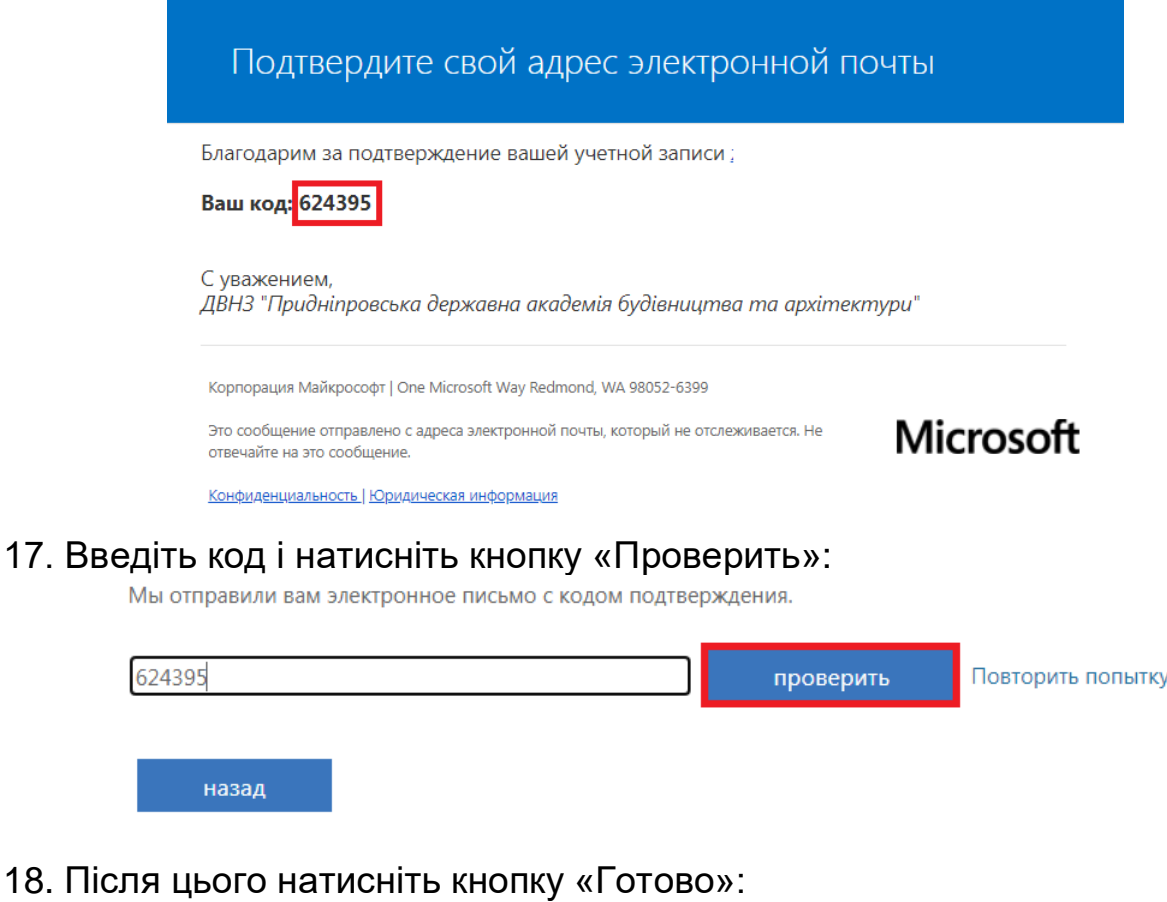

19. Ви автоматично перейшли у вікно налаштувань вашого облікового запису. Щоб перейти до основного вікна Office 365, натисніть у лівому верхньому куті екрана кнопку «Средства запуска приложений»:

Операция завершена. Указанные ниже сведения будут использованы в случае утери пароля. Нажмите "Готово", чтобы закрыть эту страницу.

Не потеряйте доступ к своей учетной записи!

◆ Адрес электронной почты для проверки подлинности — изменен на ivanov.pavlo@gmail.com. Изменить

● Телефон для проверки подлинности — изменен на +XXXXXXXXXXX Изменить

• отмена

ГОТОВО

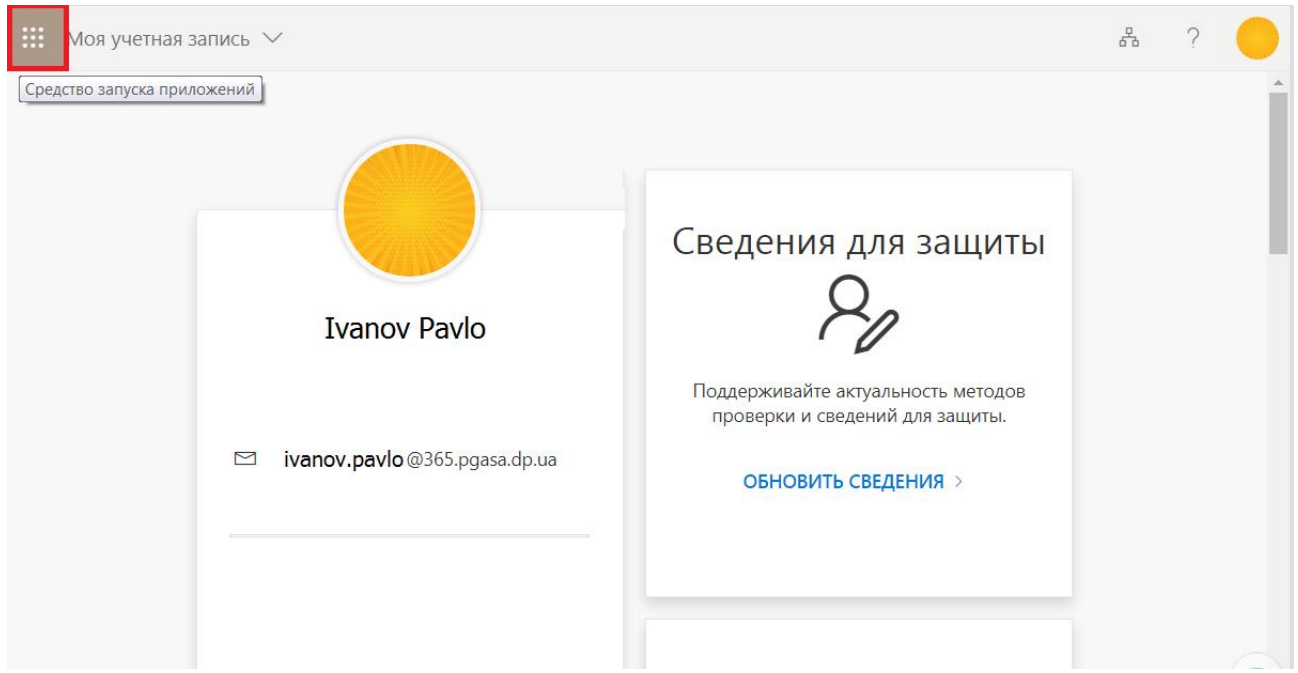

У меню, що з'явилось, оберіть «Office 365»:

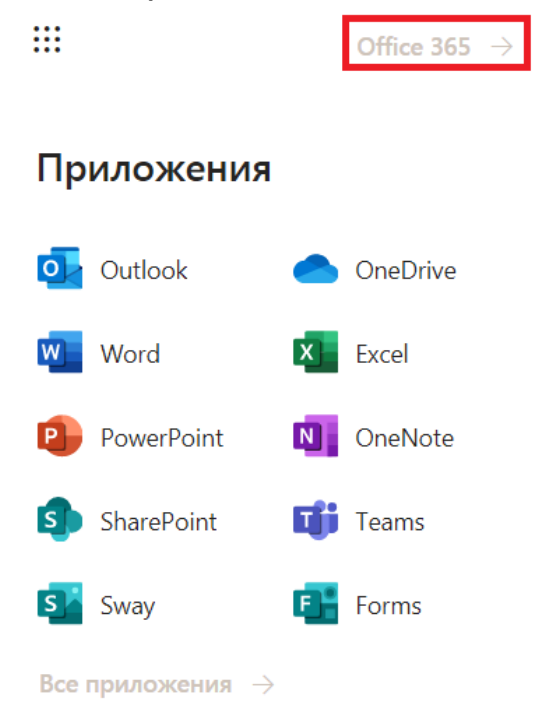

# Вітаємо! Ви увійшли до системи Office 365!

Лабораторія систем автоматизованого проектування Придніпровської академії будівництва та архітектури наш телефон: 4-38 e-mail[: zurbenko.valeriia@pgasa.dp.ua](mailto:zurbenko.valeriia@pgasa.dp.ua)